# E-5250 User's Guide

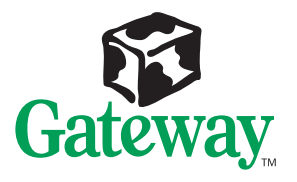

Download from Www.Somanuals.com. All Manuals Search And Download.

-- 0

 $\mathcal{Q}_{\text{adrow}}$ 

# E-5250 User's Guide

Part #8502956 MAN SYS US E5250 USR GDE R0 7/98

In our effort to use nature's resources efficiently and wisely, we print all manuals on recycled papers that meet the minimum requirements established by the Federal EPA in its guidelines for recycled paper products.

Download from Www.Somanuals.com. All Manuals Search And Download.

### **Notices**

**Copyright © 1998 Gateway 2000, Inc. All Rights Reserved 610 Gateway Drive N. Sioux City, SD 57049 USA**

#### All Rights Reserved

This publication is protected by copyright and all rights are reserved. No part of it may be reproduced or transmitted by any means or in any form, without prior consent in writing from Gateway 2000.

The information in this manual has been carefully checked and is believed to be accurate. However, changes are made periodically. These changes are incorporated in newer publication editions. Gateway 2000 may improve and/or change products described in this publication at any time. Due to continuing system improvements, Gateway 2000 is not responsible for inaccurate information which may appear in this manual. For the latest product updates, consult the Gateway 2000 web site at **www.gateway.com**. In no event will Gateway 2000 be liable for direct, indirect, special, exemplary, incidental, or consequential damages resulting from any defect or omission in this manual, even if advised of the possibility of such damages.

In the interest of continued product development, Gateway 2000 reserves the right to make improvements in this manual and the products it describes at any time, without notices or obligation.

#### Trademark Acknowledgments

AnyKey, black-and-white spot design, ColorBook, CrystalScan, Destination, EZ Pad, EZ Point, Field Mouse, Gateway 2000, HandBook, Liberty, TelePath, Vivitron, stylized "G" design, and "You've got a friend in the business" slogan are registered trademarks and "All the big trends start in South Dakota" slogan, GATEWAY, and Gateway Solo, are trademarks of Gateway 2000, Inc. Intel, Intel Inside logo, Pentium, and LANDesk are registered trademarks and Xeon is a trademark of Intel Corporation. Microsoft, MS, MS-DOS, Windows, and Windows NT are trademarks or registered trademarks of Microsoft Corporation. All other product names mentioned herein are used for identification purposes only, and may be the trademarks or registered trademarks of their respective companies.

## **Contents**

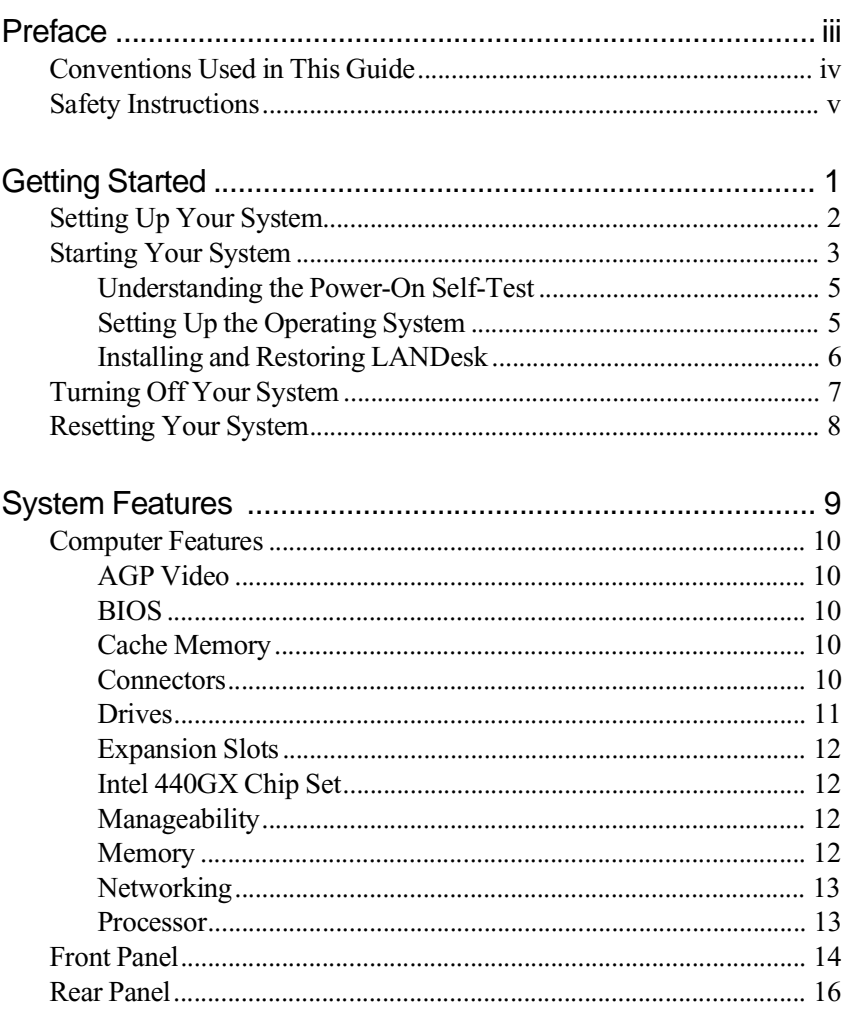

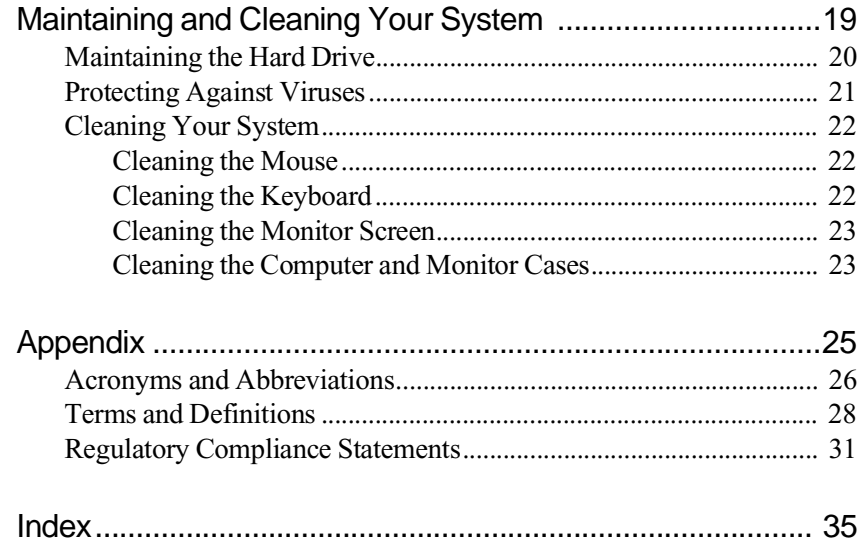

# <span id="page-5-0"></span>Preface

# *Contents*

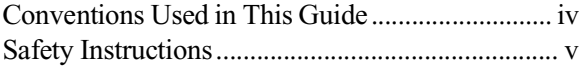

Download from Www.Somanuals.com. All Manuals Search And Download.

# <span id="page-6-0"></span>**Conventions Used in This Guide**

Throughout this guide, you will see the following conventions:

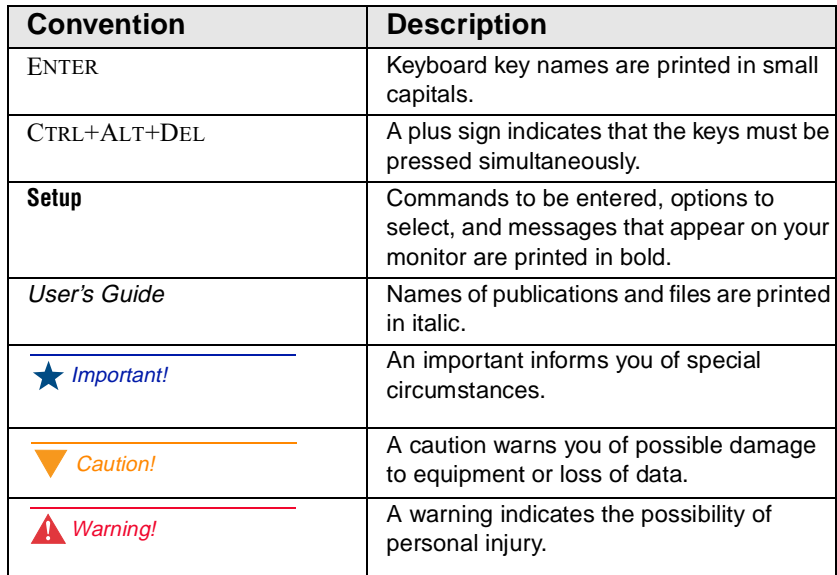

# <span id="page-7-0"></span>**Safety Instructions**

Observe the following safety instructions when using your system:

- Follow all instructions marked on the system and in the documentation.
- When the system is turned off, a small amount of electrical current still runs through the system. Always unplug the system from the electrical outlet before cleaning the system or opening the cover. (Follow the cleaning instructions o[n page 2](#page-30-0)2.)
- Do not use this product near water or a heat source, such as a radiator or heat register.
- Do not spill anything on or into the system. The best way to avoid spills is to avoid eating and drinking near your system.
- Make sure you set up the system on a stable work surface.
- Openings in the system cabinet are provided for ventilation. Do not block or cover these openings. Make sure you provide adequate space (at least 12 inches) around the system for ventilation when you set up your work area. Never insert objects of any kind into the system ventilation slots.
- Use the voltage setting for your area. The voltage selector switch is set at the factory to the correct voltage.
- This system is equipped with a 3-wire grounding plug (a plug with a grounding pin). This plug will only fit into a grounded power outlet. This is a safety feature. Do not defeat the purpose of the grounding pin. If you are unable to insert the plug into the outlet, contact your electrician to replace the outlet.
- Do not walk on the power cord or allow anything to rest on it.
- If you use an extension cord with this system, make sure the total ampere ratings on the products plugged into the extension cord do not exceed the extension cord ampere rating. Also, the total ampere requirements for all products plugged into the wall outlet must not exceed 15 amperes.

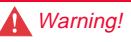

Do not attempt to service the system yourself except as explained elsewhere in the system documentation. Adjust only those controls covered in the instructions.

Opening or removing covers marked "Do Not Remove" may expose you to dangerous electrical voltages or other risks.

Refer all servicing of those compartments to qualified service personnel.

- There is a danger of explosion if the CMOS (complementary metal-oxide semiconductor) battery is replaced incorrectly. Replace the battery with the same or equivalent type recommended by the manufacturer. Dispose of used batteries according to the manufacturer's instructions.
- Unplug the system from the wall outlet and refer servicing to qualified personnel if:
	- The power cord or plug is damaged.
	- Liquid has been spilled into the system.
	- The system does not operate properly when the operating instructions are followed.
	- The system was dropped or the cabinet is damaged.
	- The system's performance changes.

# <span id="page-9-0"></span>Getting Started

# *Contents*

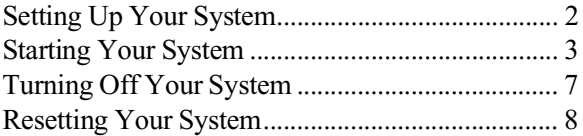

#### <span id="page-10-0"></span>Important!

Keep the product carton and packing material, in case you need to send the system out for repair. If you return your system to the factory in different packaging, your warranty may be void.

#### Caution!

Make sure your computer and peripherals are turned off and unplugged from the power outlet when you connect peripherals to the computer.

# **Setting Up Your System**

Before you set up your system, prepare a safe working environment for it.

- Provide a clean, flat, and stable surface for your system. Allow at least 12 inches at the rear of the computer for cabling and air circulation.
- Obtain a grounded (three-prong) AC surge-protected power strip. A surge-protected power strip helps protect against AC line spikes.
- Protect your system from extreme temperature and humidity. Do not expose your system to direct sunlight, heater ducts, or other heat-generating objects.
- Keep your computer away from equipment that generates magnetic fields, such as unshielded stereo speakers. Even a telephone placed too close to the computer may cause interference.
- Plug the computer into a wall outlet or power strip that is easily accessible. When you turn off the computer with the power button, some electricity still flows through the computer. To remove all power from the computer, you need to unplug it.

After you prepare a safe working environment, use the poster that came with your system to set up the system.

# <span id="page-11-0"></span>**Starting Your System**

Before you start your system for the first time:

- Check that the voltage selector switch on the back of the computer is still set to the correct voltage for your area. This switch is set at the factory to the correct voltage. (See the illustration [on page](#page-24-0) 16 for the location of the switch.)
- Make sure all cables are firmly connected to the proper cable ports on the rear panel of the computer.
- Make sure the computer and monitor are plugged into an AC outlet or power strip.

### To start the system

- **1.** If you have connected the system components to a power strip, make sure all the system components are turned off, and then turn on the power strip.
- **2.** Press the power button on the monitor to turn on the monitor.

<span id="page-12-0"></span>**3.** Press the power button on the computer to turn on the computer. The power light-emitting diode (LED) on the front panel is lit when the computer's power is on.

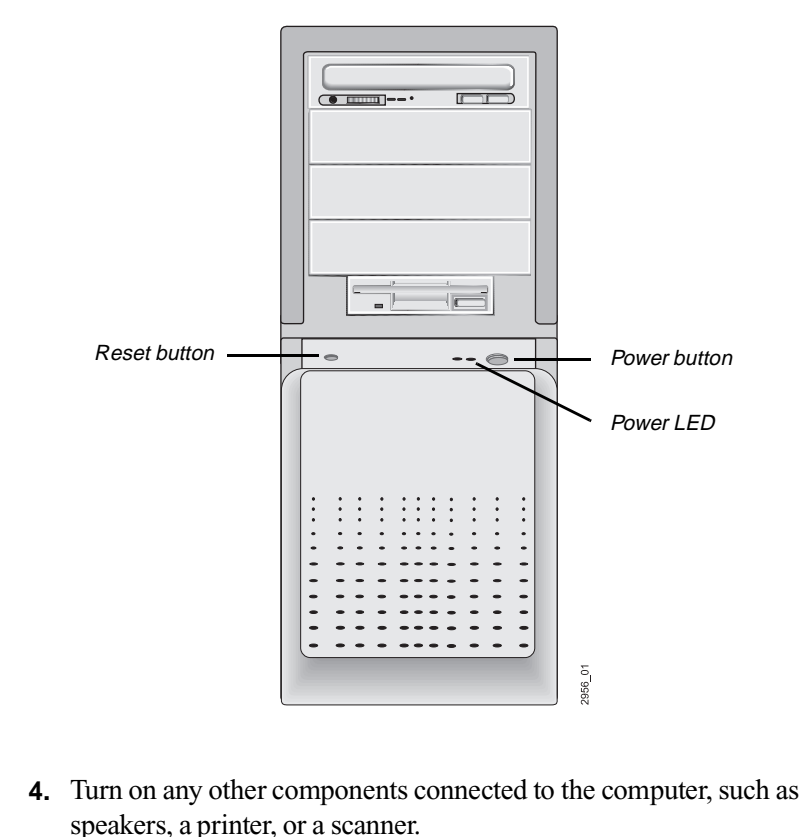

- 
- **5.** If nothing happens when you turn on the system:
	- Recheck the power cables to see that they are securely plugged in and that your power strip (if you are using one) is plugged in and turned on.
	- Make sure the monitor is connected to the computer, plugged into the power strip or AC outlet, and turned on. You may also need to adjust the brightness and contrast controls on the monitor.

Wait until the startup procedure is finished before loading a diskette in the diskette drive, or the computer may search on the diskette for startup information.

<span id="page-13-0"></span>For more troubleshooting information, see the "Troubleshooting" chapter in the *Maintaining and Troubleshooting Your E-5250 System* guide*.*

### Understanding the Power-On Self-Test

When you turn on your computer, the power-on self-test (POST) routine checks the system memory and components. To see the POST information on the screen, press TAB during POST. Press ESC to bypass the remaining memory count.

The system beeps or displays an error message if POST finds any problems. Write down the number of beeps that sound or the error message that appears. See the "Troubleshooting" chapter of the *Maintaining and Troubleshooting Your E-5250 System* guide for a description of the beep codes and error messages.

### Setting Up the Operating System

Your computer comes with the Microsoft<sup>®</sup> Windows NT<sup>®</sup> 4.0 operating system. The first time you start your computer, the operating system takes a few minutes to set up. As you start Windows NT, if you are connecting to a network, have your transmission control protocol/Internet protocol (TCP/ IP) information available. Contact your system administrator for your TCP/ IP information.

Refer to your software documentation for specific instructions on what to do after the computer starts.

### To complete the operating system setup

- **1.** After the computer starts, the Start-up wizard opens. Click **Next** to continue.
- **2.** Type the requested information in the appropriate text boxes. When you have finished entering the information, click **Next.**

<span id="page-14-0"></span>**3.** Continue following the instructions and selecting options in the Startup wizard dialog boxes, clicking **Next** to move through the dialog boxes until the wizard tells you to restart your computer.

Most of the dialog boxes that open in the Start-up wizard have a button that takes you back to previous dialog boxes in case you need to change or correct the information you typed.

**4.** Restart your system. The setup is complete.

### Installing and Restoring LANDesk

LANDesk® Client Manager is the desktop management interface (DMI) solution that is already loaded on your system. LANDesk Client Manager lets you monitor your system for critical situations that may need your attention. It also lets your system administrator remotely inventory and manage systems on your network.

- **1.** In the C:\DMI folder, double-click the Setup icon to launch the InstallShield® wizard.
- **2.** Follow the instructions that appear on your screen. If you are prompted for a password during the installation process, enter **LOWTCO**.

LANDesk Client Manager comes with complete electronic documentation and online help. Refer to these documents and the program's Help for any LANDesk concerns.

If you ever need to restore LANDesk from the System Restoration CD that came with your system, enter **LOWTCO** if prompted for a password.

# <span id="page-15-0"></span>**Turning Off Your System**

Every time you turn off your system, shut down the Windows NT operating system first. You may lose data if you do not follow the proper procedure.

### To turn off your system

- **1.** On the Taskbar, click **Start**.
- **2.** Click **Shut Down.**
- **3.** Select **Shut down the computer?**
- **4.** Click **OK.**
- **5.** When you see a message saying **It is now safe to turn off your computer,**  press your computer's power button to turn off the computer. Then turn off the monitor and peripherals.

### **A** Warning!

When you turn the computer off by pressing the power button, some electric current still flows through the computer. Before opening the computer case or connecting or removing any peripherals, turn off the computer and then unplug the power cord from the electrical outlet.

# <span id="page-16-0"></span>**Resetting Your System**

If your computer does not respond to keyboard or mouse input, you may need to reset the system.

### To reset your system

- **1.** Press CTRL+ALT+DEL. A window opens that enables you to close a program that is not responding.
- **2.** Click **Task Manager,**select the program that is not responding, and click **End Task.**
- **3.** If your computer does not respond, press the reset button on the computer. (For the location of the reset button, see the figure on [page 4](#page-12-0).) The computer turns off and restarts.

A program to check the disk status runs automatically and then Windows NT starts.

# <span id="page-17-0"></span>**System Features**

## *Contents*

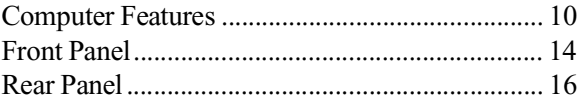

## <span id="page-18-0"></span>**Computer Features**

The following features are standard to the computer's basic architecture.

## AGP Video

An accelerated graphics port (AGP) video connector on the system board and an AGP expansion card are standard features. AGP is a bus architecture that increases video performance by routing video signals through a dedicated graphics bus rather than sending video signals on the PCI bus.

### BIOS

The basic input/output system (BIOS) is software that enables your computer to communicate with peripheral devices (such as the keyboard, mouse, and monitor) without using programs on the hard drive.

The battery in your computer maintains the BIOS settings in complementary metal-oxide semiconductor (CMOS) memory even when the computer is turned off.

You can change the BIOS settings through the Setup program. Open Setup by pressing F1 when you are prompted as your computer starts.

### Cache Memory

Your computer includes level 1 (L1) and level 2 (L2) cache. This cache memory is located on the processor. Cache reduces the average time required for the processor to get the data it needs from the main memory by storing recently accessed data in the cache.

### **Connectors**

The standard input/output (I/O) connectors included with the computer are:

- Keyboard port
- Mouse port
- Two serial ports
- <span id="page-19-0"></span>• Parallel port
- Two universal serial bus (USB) ports
- Audio-out jack
- AGP video port
- Network connector
- External SCSI connector.

### **Drives**

The standard configuration for your computer includes a 1.44-MB 3.5-inch diskette drive, a hard drive, and a CD-ROM drive. You can install up to seven additional drives (depending on drive height) in the computer.

Two IDE controllers and a diskette controller are integrated into the system board. A SCSI controller card is also included as a standard feature. For instructions on installing drives, see the "Installing Components" chapter in the *Maintaining and Troubleshooting Your E-5250 System* guide.

The first 2 gigabytes (GB) of the hard drive shipped with your Windows NT computer are partitioned as file allocation table (FAT)16. The rest of the space on the drive is partitioned as NT file system (NTFS). Any other hard drives shipped from the factory with your computer are partitioned as NTFS.

FAT16 and NTFS are different methods that the operating system uses to organize and keep track of files on a hard drive. Your hard drive is divided into both types of partitions to support your 16-bit software and your 32-bit software.

FAT16 supports the older 16-bit software and is limited to partitions of 2 GB or less. NTFS supports 32-bit software and large drive sizes. Unlike FAT16 partitions, NTFS partitions cannot be viewed with Microsoft<sup>®</sup> disk operating system (MS-DOS®) diagnostic utilities, such as fdisk. See your Windows NT manual for more information on NTFS.

### <span id="page-20-0"></span>Expansion Slots

Expansion slots inside the computer enable you to install add-in cards, such as a SCSI (small computer system interface) controller. Your computer includes one AGP slot, six 32-bit peripheral component interconnect (PCI) slots, and one 8/16-bit industry standard architecture (ISA) slot.

The maximum number of slots that you can fill is seven. The ISA slot and PCI slot next to each other share a slot location. You can use one or the other slot, but not both. For instructions on installing add-in cards, see the "Installing Components" chapter in the *Maintaining and Troubleshooting Your E-5250 System* guide.

### Intel 440GX Chip Set

The Intel<sup>®</sup> 440GX chip set provides support for Pentium<sup>®</sup> II Xeon<sup>™</sup> processors. The chip set's Quad Port Acceleration improves bandwidth between the processor, the AGP, 100-Mhz SDRAM, and the PCI bus.

### **Manageability**

The status of your system's hardware is monitored through the hardware management application specific integrated circuit (ASIC) on the system board. Monitored information includes voltage and chassis intrusion.

You can access the monitoring information through Intel LANDesk Client Manager, which provides a quick system health indicator.

### **Memory**

Your computer comes standard with error correcting code (ECC) synchronous dynamic random access memory (SDRAM). You can install up to 2 GB of memory in the four memory slots on the system board. You can fill the slots with DIMMs of the sizes 128 MB, 256 MB, and 512 MB (when available).

No jumper settings are required for the memory size or type because this information is automatically detected by the BIOS. For information on installing additional memory, see the "Installing Components" chapter in the *Maintaining and Troubleshooting Your E-5250 System* guide.

#### **Important!**

See the Maintaining and Troubleshooting Your E-5250 System guide for a complete description of the type of DIMMs you can install in your computer.

### <span id="page-21-0"></span>**Networking**

For easy connection to a network, a PCI-based 10/100 megabits per second (Mbps) networking card is provided as a standard component of your computer.

### Processor

Your computer includes support for dual Intel Pentium II Xeon processors. The Pentium II Xeon processor is designed to support the needs of singleand multithreaded workstation applications. The processor includes fast ECC level 2 cache and multiprocessing capabilities.

One processor comes standard in the computer. The other processor slot is filled with a terminator card. If you add a second processor, both processors should be of the same clock speed and have the same amount of cache memory.

A voltage regulator connector on the system board provides support for a voltage regulator module that is installed if your system includes two processors.

Installing two processors enables your computer to take advantage of multithreading on some 32-bit graphics applications. These applications may run faster with two processors than with one. See your software documentation for more information.

For information on removing and installing a processor, see the "Installing Components" chapter in the *Maintaining and Troubleshooting Your E-5250 System* guide.

## <span id="page-22-0"></span>**Front Panel**

The front panel of your computer includes the following features:

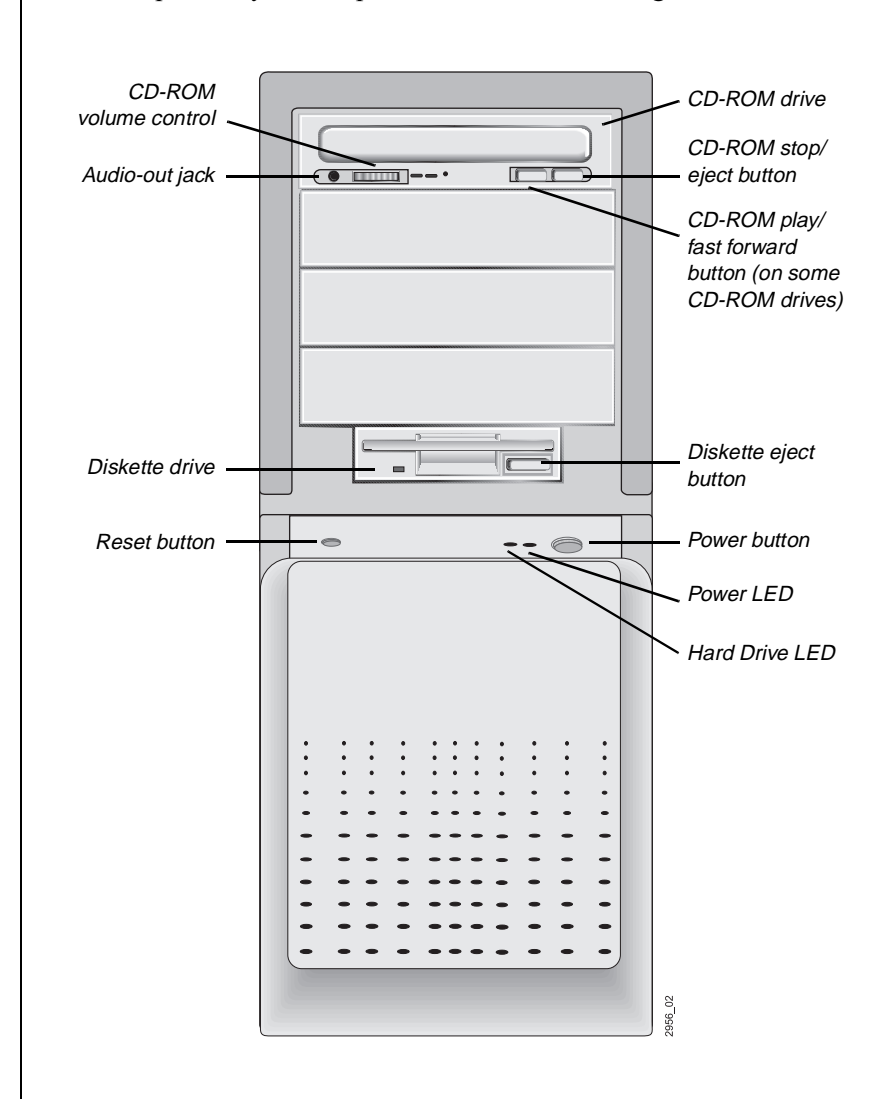

**Audio-out jack:** Connects headphones or powered speakers that enable you to listen to an audio CD.

**CD-ROM drive:** Plays data or audio CDs.

<span id="page-23-0"></span>**CD-ROM volume control:** Controls the volume of an audio CD.

**CD-ROM play/fast forward button:** Starts the CD or fast forwards through the CD. Hold the button down for fast forward. (This button may not appear on your CD-ROM.)

**CD-ROM stop/eject button:** Stops a CD and ejects it from the CD-ROM drive.

**Diskette drive**: Writes to and reads from 3.5-inch, 1.44 MB diskettes.

**Diskette eject button:** Ejects diskettes from the diskette drive

**Hard drive LED:** Lights when the hard drive is active.

**Power button:** Turns the computer on and off.

**Power LED:** Lights when the computer is turned on.

**Reset button:** Restarts the computer.

## **Rear Panel**

The rear panel includes the following I/O ports, connectors, and switches:

<span id="page-24-0"></span>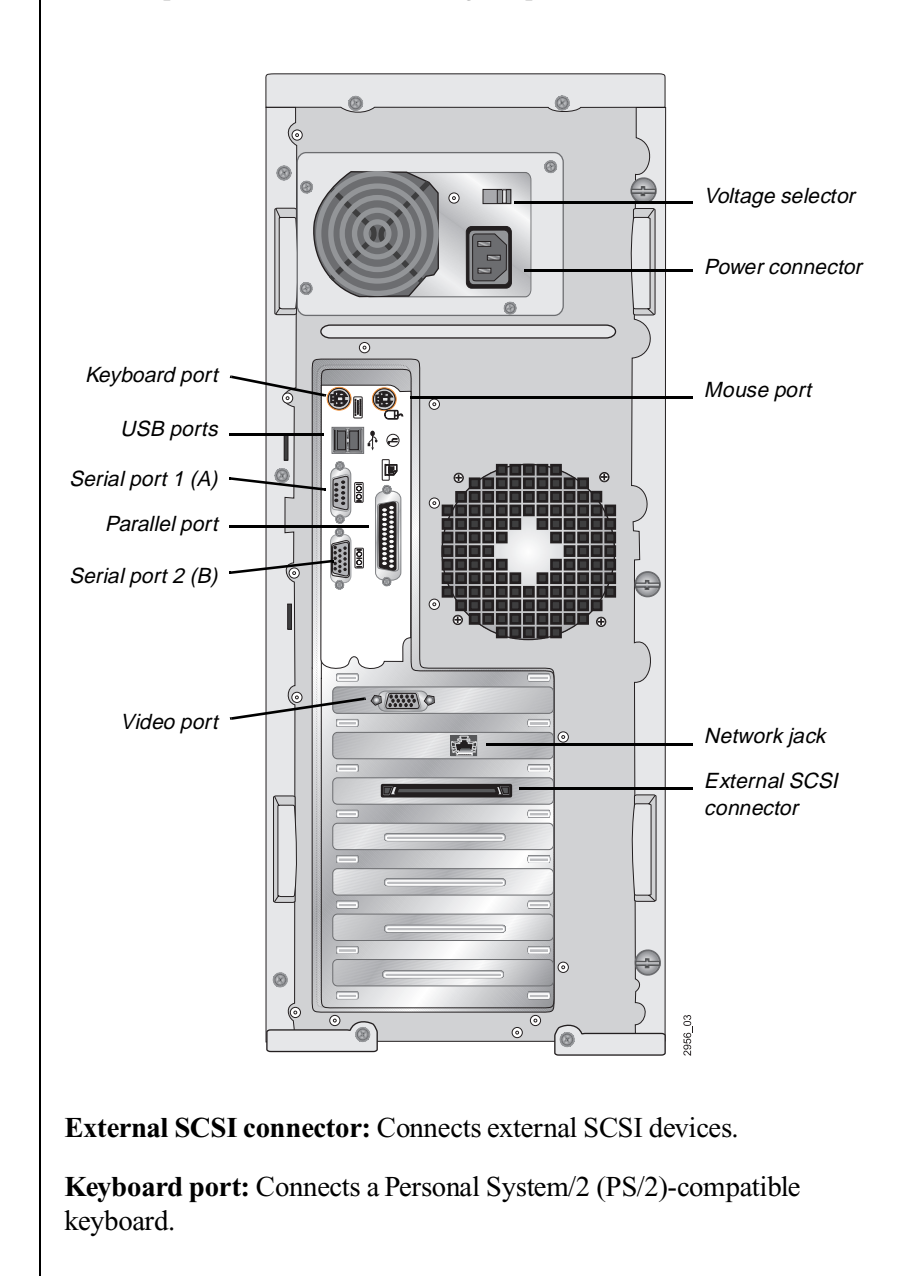

<span id="page-25-0"></span>**Mouse port:** Connects a PS/2-compatible mouse.

**Power connector:** Connects the computer power cord. The other end of the power cord plugs into an AC outlet or power strip.

**Parallel (printer) port:** Connects a printer or other parallel device.

**Network jack:** Connects a cable that connects the computer to a network.

**Serial ports:** Connect serial devices, such as musical instrument digital interface (MIDI) devices.

**USB ports:** Connect external Plug-and-Play devices that are automatically configured when they are plugged into the computer through one of these ports. USB devices include keyboards, pointing devices, monitors, and so on.

**Video port:** Connects the monitor's interface cable. The video port provides AGP capabilities.

**Voltage selector:** Sets the voltage for your area, either 115 volts (V) or 230 V.

#### Caution!

Setting your computer to the wrong voltage can damage the computer.

# <span id="page-27-0"></span>Maintaining and **Cleaning Your System**

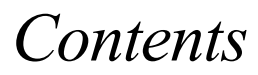

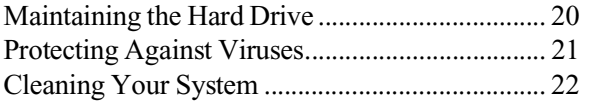

# <span id="page-28-0"></span>**Maintaining the Hard Drive**

Hard drives need regular maintenance because running the system software divides files, creates spaces between data, and otherwise decreases hard drive performance. Windows NT provides the Check Disk utility to maintain the hard drive. Check Disk enables you to check the drive for errors, fix file system errors, and attempt to recover bad sectors on the drive.

Use Check Disk from once a week to once a month, depending on how often you use your computer. Also use Check Disk whenever you have any hard drive problems.

### To use Check Disk

- **1.** Right-click **Start** and then click **Explore**.
- **2.** In the Windows NT Explorer window, right-click the drive you want to check. You can only check one drive at a time.
- **3.** Click **Properties**.
- **4.** Click the **Tools** tab.
- **5.** Click **Check Now** in the Error-checking dialog box.
- **6.** Check **Scan for and attempt recovery of bad sectors** to scan the entire hard drive.
- **7.** Click **Start.** If the scan finds bad sectors, a screen message will notify you.

# <span id="page-29-0"></span>**Protecting Against Viruses**

A virus is a program written with malicious intent for the purpose of creating havoc in a computer system. It attaches itself to executable files or boot sectors, so it can replicate and spread. Some viruses may only cause your system to beep or display messages or images on the screen. Other viruses are highly destructive and corrupt or erase the contents of your files or diskettes. To be safe, never assume any virus is harmless.

Viruses spread through direct contact with executable programs or boot sectors. Diskettes used in a contaminated system can get a virus and transfer the virus when used in another system. A virus can also spread through programs downloaded from bulletin boards or the Internet.

### To protect your system against viruses

- Obtain an antivirus program and scan your system regularly.
- Make backup copies of all files and write-protect the diskettes.
- Obtain all software from reputable sources and always scan new software for any viruses before installing files.

If you suspect your system has been infected, find and remove the viruses immediately using an antivirus program. Next, turn off your system and leave it off for at least 15 seconds before turning it back on. This is the only way to ensure the virus does not remain in your system RAM.

#### <span id="page-30-0"></span>Warning!

When you clean the system, turn it off and unplug the power cord. Be careful not to drip liquid into the computer and peripherals when cleaning the system.

# **Cleaning Your System**

The following sections contain information about cleaning the parts of your system.

### Cleaning the Mouse

If the mouse pointer on the screen moves erratically when you move the mouse, the roller ball inside the mouse may be dirty.

### To clean the mouse

- **1.** Turn off the system and then disconnect the mouse cable from the mouse port.
- **2.** Turn your mouse upside down and remove the roller ball cover.
- **3.** Cup your hand under the mouse and turn your mouse right-side up. The roller ball should drop into your hand. If it does not, gently shake the mouse until the ball drops out of the socket.
- **4.** Use adhesive tape to pick up any dust or lint on the surface of the ball and wipe away dirt or lint inside the ball socket. You can also blow into the socket to remove dirt and lint. If foreign matter is trapped inside the socket, use a cotton swab dipped in isopropyl alcohol to loosen it. Let surfaces dry completely after cleaning.
- **5.** Return the ball to the socket and replace the cover.

### Cleaning the Keyboard

Occasionally, you should clean the keyboard to free it of dust and lint particles trapped under the keys. The easiest way to do this is to blow trapped dirt from under the keys using an aerosol can of air with a narrow, straw-like extension.

<span id="page-31-0"></span>If you spill liquid on the keyboard, turn off the computer and disconnect the keyboard. Turn the keyboard upside down to let the liquid drain out and the keyboard dry for a few days before trying to use the keyboard again. If the keyboard does not work after draining, contact Technical Support.

### Cleaning the Monitor Screen

Use a soft cloth and window cleaner to clean the monitor screen. Squirt a little cleaner on the cloth (never directly on the screen), and wipe the screen with the cloth.

### Cleaning the Computer and Monitor Cases

Always turn off the computer and other peripherals before cleaning any components.

Use a damp lint-free cloth to clean the computer case, monitor case, keyboard, speakers, and other parts of your system. Avoid abrasive or solvent cleaners because they can damage the finish on your components.

# <span id="page-33-0"></span>Appendix

# *Contents*

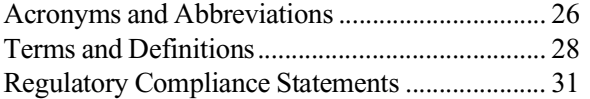

Download from Www.Somanuals.com. All Manuals Search And Download.

## <span id="page-34-0"></span>**Acronyms and Abbreviations**

**ASIC -** Application specific integrated circuit **BIOS -** Basic input/output system **CMOS -** Complementary metal-oxide semiconductor **DIMM** - Dual inline memory module **DMI** - Desktop management interface **DRAM - Dynamic random access memory ECC -** Error correcting code **FAT -** File allocation table **GB -** Gigabyte **IDE -** Integrated drive electronics **IRQ -** Interrupt request line **ISA -** Industry standard architecture **LAN -** Local area network **LED -** Light-emitting diode **MB -** Megabyte **Mbps -** Megabits per second **MIDI -** Musical instrument digital interface **MHz -** Megahertz **MS-DOS -** Microsoft disk operating system **NTFS -** NT file system **POST -** Power-on self-test **PS/2 -** Personal System/2 **RAM -** Random-access memory

**ROM -** Read-only memory

- **SCSI** Small computer system interface
- **SDRAM** Synchronous dynamic random access memory
- **TCP/IP** Transmission control protocol/Internet protocol
- **V** Volt

# <span id="page-36-0"></span>**Terms and Definitions**

This list of terms should help you get acquainted with terms used in your computer's documentation and in your system software.

**Applications** - Software installed on your system. Sometimes called *programs*.

**BIOS -** Basic input/output system. The BIOS is software that is independent of any operating system. It enables the computer to communicate with the monitor, keyboard, and other peripheral devices without using programs on the hard disk.

The BIOS on your computer is flash BIOS, which means that is has been recorded on a memory chip that can be updated if needed.

**Boot -** To load the first software program (usually the operating system) that starts your computer. To perform a cold (or hard) boot, you turn the computer on when it is off. To perform a warm (or soft) boot, you reset the computer when it is already turned on.

**Boot disk -** A disk containing operating system programs required to start your computer. A boot disk can be a diskette, hard drive, or CD.

**Byte -** The basic unit of measure for computer memory. A character, such as a letter of the alphabet, uses one byte of memory. Each byte is made up of eight bits. Computer memory is often measured in kilobytes (1,024 bytes) or megabytes (1,048,576 bytes).

**Cache memory - Cache is very fast memory that can be located in the** processor. Cache reduces the average time required for the processor to get the data it needs from the main memory by storing recently accessed data in the cache.

**CMOS memory -** Complementary metal oxide semiconductor memory. CMOS memory is memory that is retained even when the computer is turned off. The Setup program settings and other parameters are maintained in CMOS memory.

**Default** - The option that the software or system uses when you have not made a choice yourself.

**Disc -** A compact disc (CD).

**Disk -** The device used by the computer to store and retrieve information. Disk can refer to a diskette or a hard disk.

**Diskette -** A removable disk, also called a floppy.

**Hard drive** - The drive installed inside your computer that stores all your system and data files. Depending on its configuration, the computer may have more than one hard drive. Each drive is assigned its own drive letter. If you have only one drive, its drive letter is C, and it is often called "the C drive."

**I/O -** Input/output. Refers to devices, such as printers, whose purpose is to enter data into a computer or extract data from a computer. An I/O device is accessed through an I/O address: a location in memory reserved for the device to exchange information between itself and the rest of the computer.

**IRQ -** Interrupt request line. The IRQ is a hardware line that a device uses to signal the processor when the device needs the processor's services. The number of IRQs is limited by industry standards.

**Operating system -** A program that supervises the computer's operation, including handling I/O, networking and connectivity, and device drivers.

**Path** - A sequence of information that directs the system to the file it needs. For example, **c:\windows\bubbles.bmp** is the path to a graphics file on your system. The **c:** tells the system it is on the C hard drive, the **\windows** tells the system it is in the windows folder, and **bubbles.bmp** is the file.

**Pixel -** A pixel is an individual dot in a graphic displayed on your computer. Pixels are so close together that they look as though they are connected.

**POST -** Power-on self-test. POST tests your computer's components whenever you turn on the computer.

**Programs** - Software installed on your system. Programs are sometimes called *applications*.

**RAM - Random access memory. RAM is the computer's system memory.** You can write to and read from RAM. Information stored in RAM is temporary and is erased when the computer is turned off.

**Refresh rate -** The refresh rate is the rate at which the image on the monitor screen is rewritten to the screen. A fast refresh rate helps keep the image from flickering.

**Resolution -** The resolution is the sharpness or clarity of the image on the monitor screen. Resolution is measured by the number of pixels the screen can display. For example, a resolution of 800x600 means that the screen can display 800 pixels in a row and can display 600 rows. The more pixels displayed, the higher the resolution and the clearer the images.

**ROM -** Read-only memory. Permanent computer memory dedicated to a particular function. For example, the instructions for starting the computer when you first turn on power are contained in ROM. You cannot write to ROM.

### <span id="page-39-0"></span>**Regulatory Compliance Statements**

This device has been tested and found to comply with the limits for a Class B digital device, pursuant to Part 15 of the FCC rules. These limits are designed to provide reasonable protection against harmful interference in a residential installation. This equipment generates, uses, and can radiate radio frequency energy and, if not installed and used in accordance with the instructions, may cause harmful interference to radio or television reception. However, there is no guarantee that interference will not occur in a particular installation. If this equipment does cause interference to radio and television reception, which can be determined by turning the equipment off and on, the user is encouraged to try to correct the interference by one or more of the following measures:

- Reorient or relocate the receiving antenna.
- Increase the separation between the equipment and receiver.
- Connect the equipment into an outlet on a circuit different from that to which the receiver is connected.
- Consult the dealer or an experienced radio/TV technician for help.
- Use shielded I/O cables when operating this equipment.

Accessories: This equipment has been tested and found to comply with the limits of a Class B digital device. The accessories associated with this equipment are as follows:

- Shielded video cable
- Shielded power cord

These accessories are required to be used in order to ensure compliance with FCC rules.

This digital apparatus does not exceed the Class B limits for radio noise emissions from digital apparatus as set out in the radio interference regulations of Industry Canada.

American Users

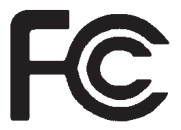

### Caution!

The Federal Communications Commission warns users that changes or modifications to the unit not expressly approved by the party responsible for compliance could void the user's authority to operate the equipment.

#### Canadian Users:

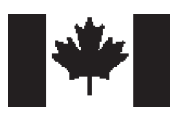

Le présent appareil numérique n'émet pas de bruits radioélectriques dépassant les limites applicables aux appareils numériques de Classe B prescrites dans le règlement sur le brouillage radioélectrique édicté par Industrie Canada.

#### Attention!

Couper le courant avant l'entretien.

This Information Technology Equipment has been tested and found to comply with the following European directives:

[i]EMC Directive 89/336/EEC amending Directives 92/31/EEC & 93/68/ EEC as per:

-EN 50081-1:1992 according to EN 55022:1995 Class B EN 61000-3-2:1995 or EN 60555-2:1986 EN 61000-3-3: 1995

-EN50082-1:1992 according to EN 61000-4-2:1995 or IEC 801-2:1984 ENV 50140:1994 or IEC 801-3:1984 EN 61000-4-4:1988 or IEC 801-4:1998

[ii]Low Voltage Directive (Safety) 73/23/EEC as per EN 60950:1992, A1, A2, and A3

#### Japanese Users:

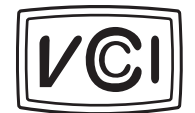

This is a Class B product based on the standard of the Voluntary Control Council for Interference by Information Technology Equipment (VCCI). If this is used near a radio or television receiver in a domestic environment, it may cause radio interference. Install and use the equipment according to the instruction manual.

この装置は、情報処理装置等電波障害自主規制協議会(VCCI)の基準 に基づくクラスB情報技術装置です。この装置は、家庭環境で使用すること を目的としていますが、この装置がラジオやテレビジョン受信機に近接して 使用されると、受信障害を引き起こすことがあります。 取扱説明書に従って正しい取り扱いをして下さい。

European Users:

This device has been tested and found to comply with the limits for a Class B digital device, pursuant to the Australian/New Zealand standard AS/NZS 3548 set out by the Spectrum Management Agency.

 Australian and New Zealand Users:

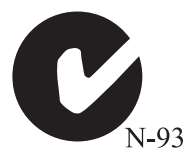

## <span id="page-43-0"></span>**Index**

### **A**

abbreviations [26](#page-34-0) add-in cards [12](#page-20-0) AGP (accelerated graphics port) [10](#page-18-0)

### **B**

BIOS (basic input/output system) [10](#page-18-0)

### **C**

cache memory [10](#page-18-0) cases, cleaning [23](#page-31-0) CD-ROM drive [14](#page-22-0) Check Disk utility [20](#page-28-0) cleaning your system [22](#page-30-0) closing programs with Ctrl+Atl+Del [8](#page-16-0) CMOS (complementary metal oxide semiconductor) memory [10](#page-18-0)

### **D**

definitions of terms [28](#page-36-0) diskette drive [15](#page-23-0) diskette drive connector [11](#page-19-0) drives, standard [11](#page-19-0)

### **E**

error messages [5](#page-13-0) expansion slots [12](#page-20-0)

#### **F**

features of your computer [10](#page-18-0) front panel [14](#page-22-0)

#### **H**

hard drive LED (light-emitting diode) [15](#page-23-0) maintaining [20](#page-28-0) partitions [11](#page-19-0)

**I**

I/O (input/output) connectors [11](#page-19-0) IDE (integrated drive electronics) connectors [11](#page-19-0) installing LANDesk [6](#page-14-0) Intel 440GX chip set [12](#page-20-0)

### **K**

keyboard cleaning [23](#page-31-0) port [16](#page-24-0)

### **L**

LANDesk [12](#page-20-0) installing [6](#page-14-0) restoring [6](#page-14-0)

### **M**

manual conventions [iv](#page-6-0) memory cache [10](#page-18-0) installing [12](#page-20-0) monitor adjusting [4](#page-12-0) cleaning [23](#page-31-0) monitoring your system [12](#page-20-0) mouse cleaning [22](#page-30-0) port [17](#page-25-0)

#### **N**

network connector [17](#page-25-0)

### **O**

operating system, setup [5](#page-13-0)

#### **P**

parallel port [17](#page-25-0) POST (power-on self-test) [5](#page-13-0) power button [4](#page-12-0) connector [17](#page-25-0) LED (light-emitting diode[\)](#page-12-0) 4[, 15](#page-23-0) processor benefits of dual processors [13](#page-21-0) standard [13](#page-21-0) protecting against viruses [21](#page-29-0)

#### **R**

rear panel [16](#page-24-0) reset button [8](#page-16-0), [15](#page-23-0) resetting your system [8](#page-16-0) restoring LANDesk [6](#page-14-0) RJ-45 connector [17](#page-25-0)

#### **S**

safety [v](#page-7-0) serial ports [17](#page-25-0) setting up your operating system [5](#page-13-0) shut-down procedures [7](#page-15-0) starting your system [3](#page-11-0) system assembling [2](#page-10-0) cleaning [22](#page-30-0) features [10](#page-18-0) manageability [12](#page-20-0) memory [12](#page-20-0) power [v](#page-7-0) resetting [8](#page-16-0) starting [3](#page-11-0) turning off [7](#page-15-0)

### **T**

turning off your system [7](#page-15-0)

#### **U**

understanding POST (power-on selftest) [5](#page-13-0) USB (universal serial bus) ports [17](#page-25-0)

### **V**

video connector [10](#page-18-0) port [17](#page-25-0) standard [10](#page-18-0) viruses, protecting against [21](#page-29-0) voltage selector [17](#page-25-0)

#### **W**

Windows NT Chec[k Disk utility](#page-13-0) [20](#page-28-0) setup 5 shut-down procedures [7](#page-15-0)

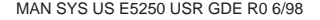

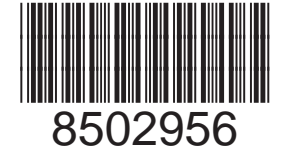

Download from Www.Somanuals.com. All Manuals Search And Download.

Free Manuals Download Website [http://myh66.com](http://myh66.com/) [http://usermanuals.us](http://usermanuals.us/) [http://www.somanuals.com](http://www.somanuals.com/) [http://www.4manuals.cc](http://www.4manuals.cc/) [http://www.manual-lib.com](http://www.manual-lib.com/) [http://www.404manual.com](http://www.404manual.com/) [http://www.luxmanual.com](http://www.luxmanual.com/) [http://aubethermostatmanual.com](http://aubethermostatmanual.com/) Golf course search by state [http://golfingnear.com](http://www.golfingnear.com/)

Email search by domain

[http://emailbydomain.com](http://emailbydomain.com/) Auto manuals search

[http://auto.somanuals.com](http://auto.somanuals.com/) TV manuals search

[http://tv.somanuals.com](http://tv.somanuals.com/)